DashBoard User Guide > Managing openGear Frames in DashBoard

# Configuring and Accessing a DashBoard Proxy Server

A DashBoard proxy server enables users on remote DashBoard clients to connect to openGear frames through the proxy server instead of connecting to them directly.

A DashBoard proxy server is useful in the following situations:

• DashBoard users must control OGP binary devices from distant locations.

Without using a proxy server, DashBoard sometimes experiences a considerable delay when populating the DashBoard tree and accessing devices. This is because the high number of messages exchanged introduces significant cumulative latency. Connecting to devices indirectly via a proxy server at the facility where the devices are located typically provides faster access.

• Some devices can accept only a single connection.

The proxy server connects to the device directly. Remote DashBoard clients connect to the device indirectly via the proxy server.

• You want to expose only a single IP address between sites.

The proxy server enables remote DashBoard clients to use a single IP address to access and control all devices shared by the proxy server. This eliminates any need for remote users to establish separate connections to individual frames.

## Configure a DashBoard Proxy Server

You can set up and configure a DashBoard proxy server to share selected frames and devices.

If required later, you can unshare individual frames and/or devices.

## **To set up and configure a DashBoard proxy server:**

**1.** On the DashBoard proxy server computer, Install DashBoard.

For more information, see Installing DashBoard.

**2.** Add all the local devices to the DashBoard basic tree view.

For more information, see Adding openGear Frames to DashBoard.

**3.** For each frame or device you want to share, right-click its name in the basic tree, and then click **Share Frame** or **Share Device**.

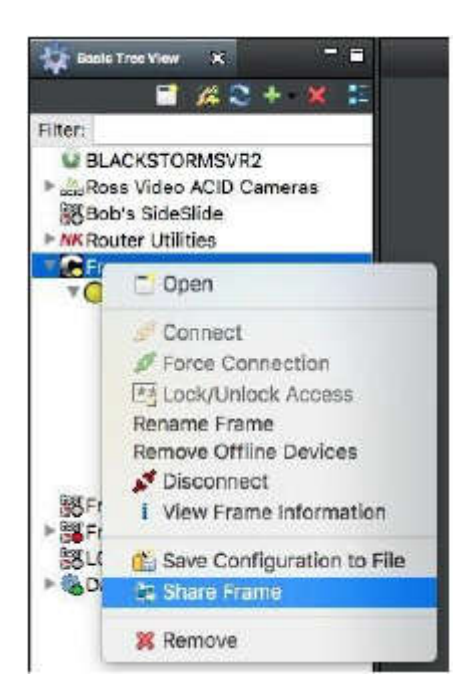

**4.** In the basic tree, expand the **DashBoard Services** node and then double-click **DashBoard Proxy Server**.

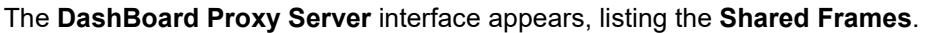

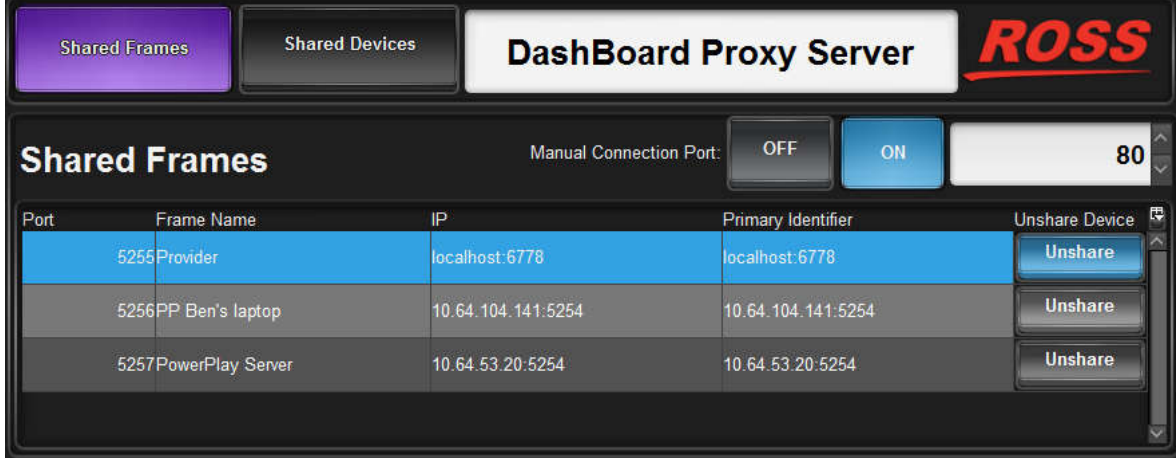

**5.** In the **Manual Connection Port** box, type the number of an open port on your computer to allow remote DashBoard clients to fetch the shared frame information over HTTP. Ports **80** and **8080** are recommended.

**Tip**: Make a note of the proxy server's IP address and the manual connection port number so you can provide this information to remote users.

Specifying a manual connection port makes it easy for remote users to add all of the frames shared by the proxy server at once, and under a single node in the DashBoard basic tree view.

**6.** Click the **Manual Connection Port ON** button.

**IMPORTANT:** To enable the sharing of frames, firewalls must allow access to both the **Manual Connection Port** and the port required by each shared frame, as listed in the **Port** column of the **Shared Frames** list.

**7.** If remote DashBoard users may want to access individual shared frames instead of all shared frames, make a list of the shared frames and their **Port** numbers. Provide this information to the remote users.

#### **To unshare individual frames and/or devices:**

**1.** On the DashBoard proxy server computer, in the basic tree view, expand the **DashBoard Services** node and then double-click **DashBoard Proxy Server**.

The **DashBoard Proxy Server** interface appears, listing the **Shared Frames**.

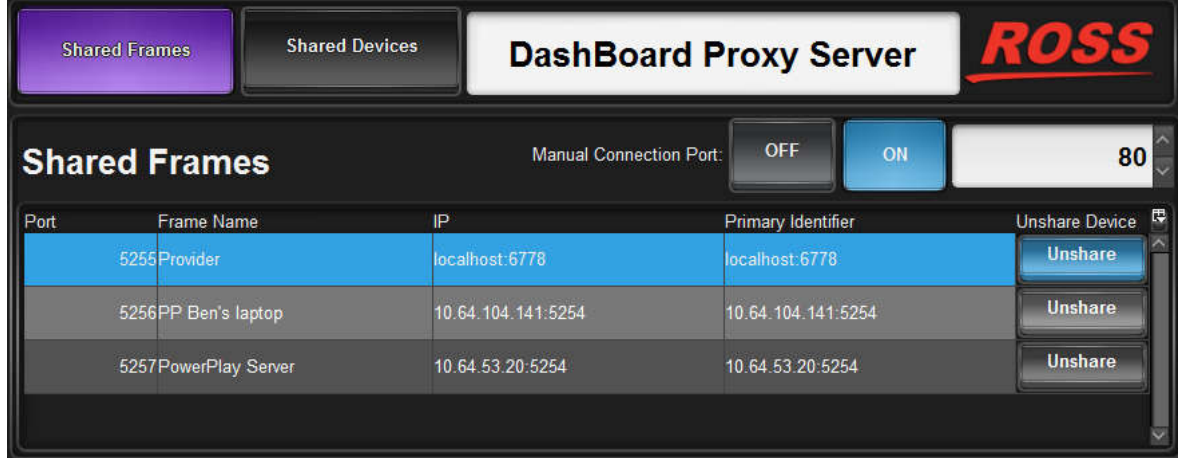

**2.** For each frame you want to unshare, find it in the **Shared Frames** list and then click the corresponding **Unshare** button.

The **Confirm** dialog box appears.

**3.** Click **Yes**.

The frame disappears from the list.

**4.** Click the **Shared Devices** button.

The **Shared Devices** list appears.

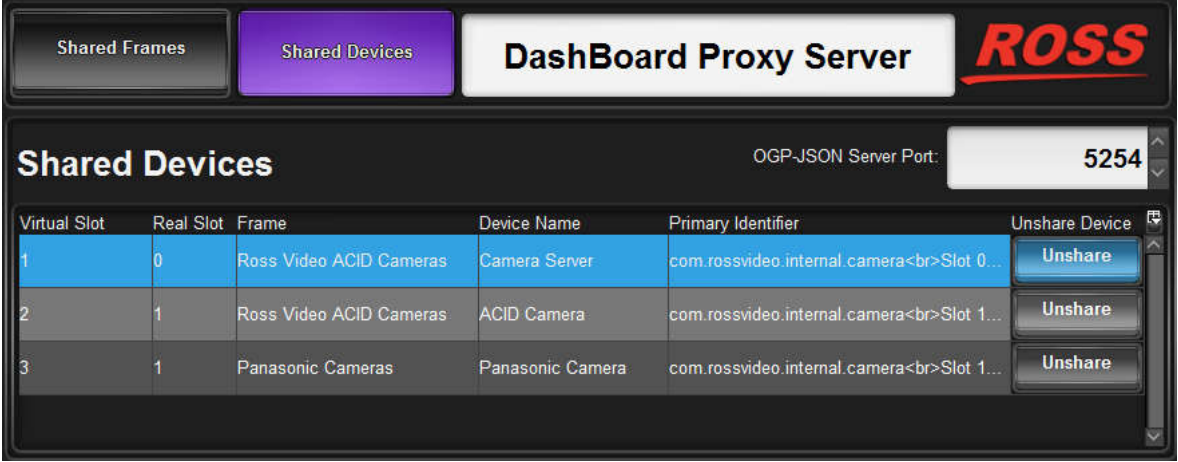

**5.** For each device you want to unshare, find it in the **Shared Devices** list and then click the corresponding **Unshare** button.

The **Confirm** dialog box appears.

**6.** Click **Yes**.

The device disappears from the list.

## Access Frames Shared by a DashBoard Proxy Server

On a DashBoard client computer, you can add a connection to access all the frames shared by a DashBoard proxy server, or you can add connections to access individual frames.

When you add a connection to access all the frames, they are listed under a single node in the DashBoard basic tree. If you add a connection to an individual frame, it appears as a separate node.

#### **To access all the frames that are shared by a DashBoard proxy server:**

**1.** On the DashBoard client computer, navigate to **File** > **New** > **Manual Connection**.

The **Manually Detect Device** dialog box appears.

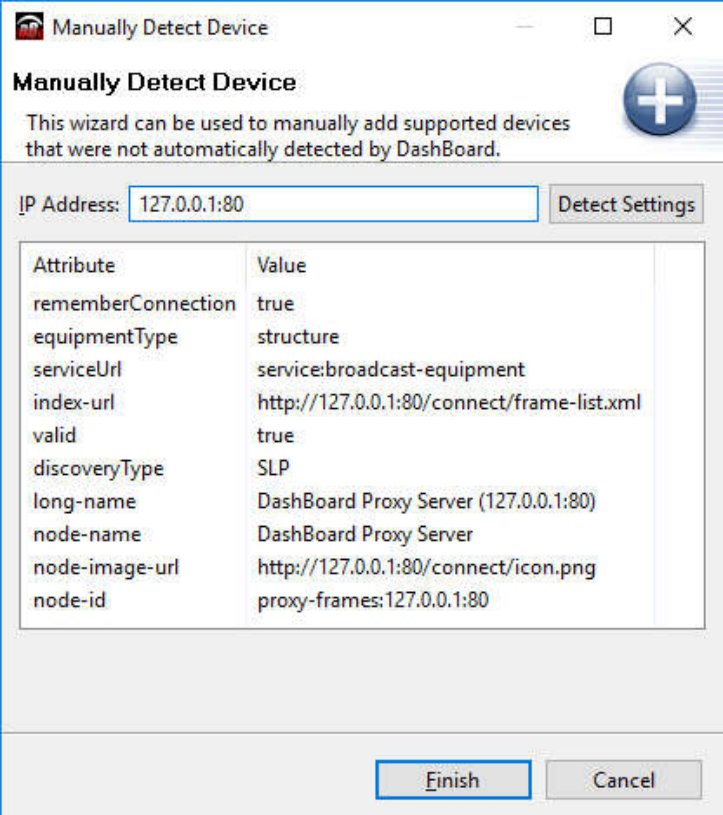

- **2.** In the **IP Address** box, type IP address of the DashBoard Proxy Server followed by a colon and the port number specified on the DashBoard proxy server as the **Manual Connection Port**. For example, 127.0.0.1:80.
- **3.** Click **Detect Settings**, wait until the proxy server's information is detected, and then click **Finis**h.

A new node named **DashBoard Proxy Server** appears in the basic tree view. This node contains one node for each shared frame.

**To access an individual frame that is shared by a DashBoard proxy server:**

**1.** On the DashBoard client computer, navigate to **File** > **New** > **TCP/IP DashBoard Connect or openGear Device**., and then click **Next**.

The **TCP/IP DashBoard Connect/openGear Device** dialog box appears.

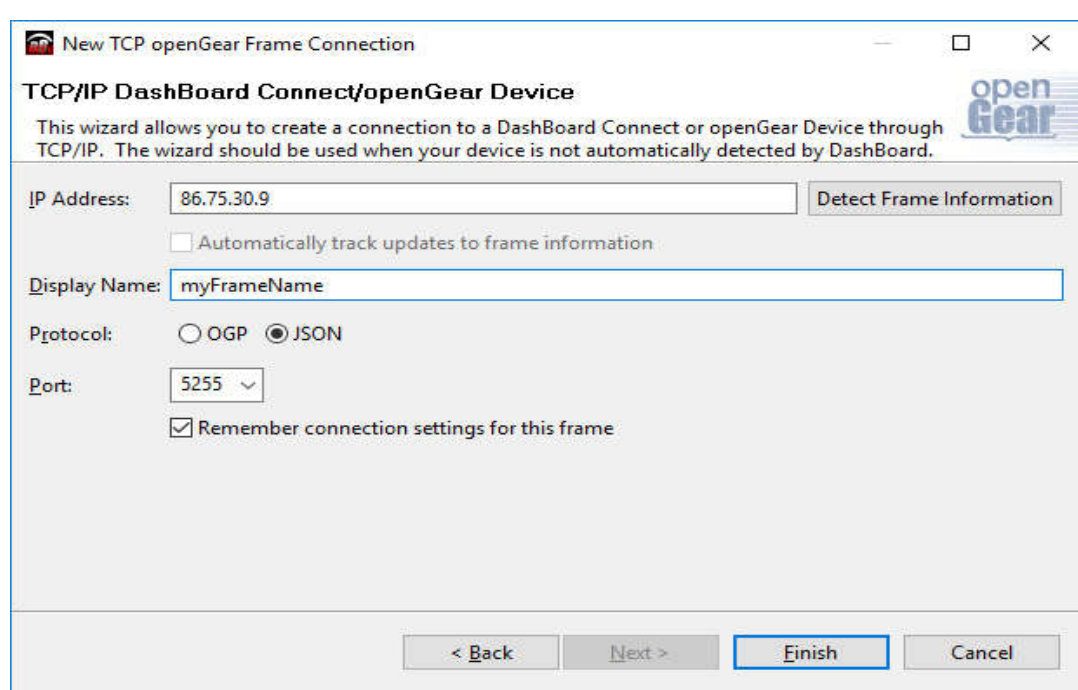

- **2.** In the **IP Address** box, type IP address of the DashBoard proxy server. For example, 86.75.30.9.
- **3.** In the **Display Name** box, type a name for the frame, as you want it to appear in the basic tree.
- **4.** For **Protocol**, select **JSON**.
- **5.** In the **Port** list, type the port number of the frame, or select it from the list. For example, 5255.
- **6.** Click **Finish**.

The frame node appears in the basic tree view.